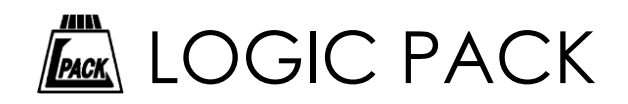

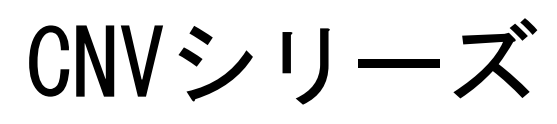

# コントロールソフト

# **CNVForWin**

# 取扱説明書

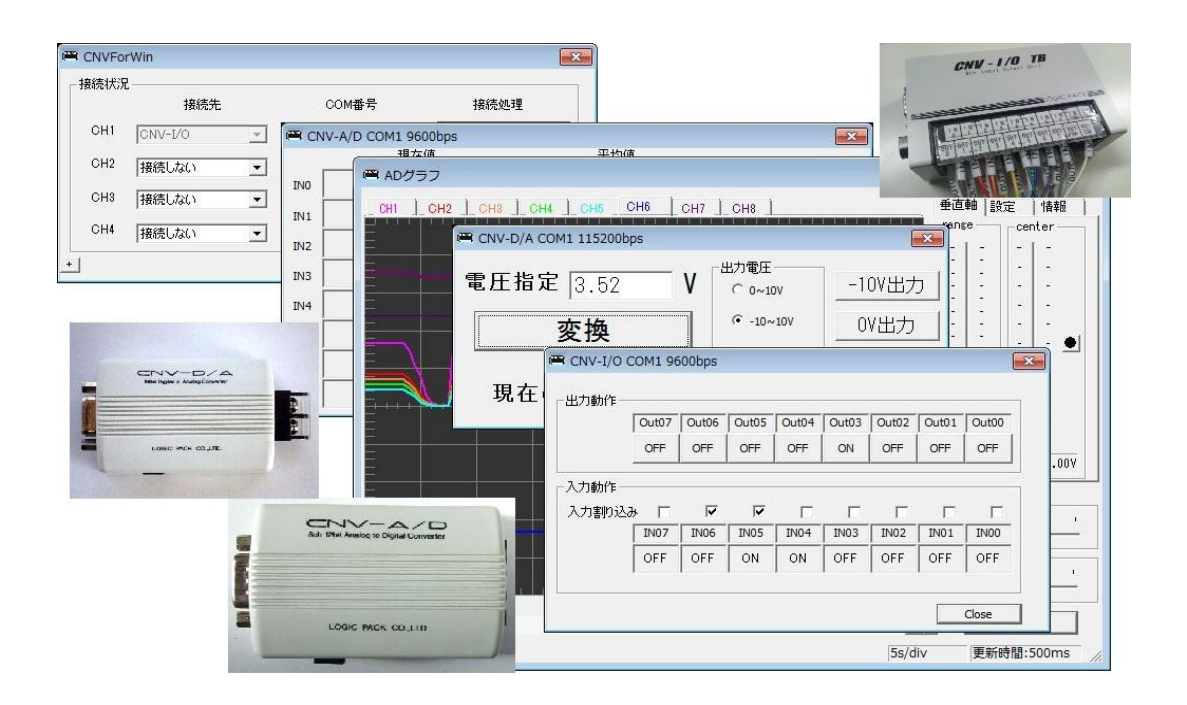

■ 製品のご利用前に、この取扱説明書をよくお読みになり、正しくお使いください。 特に「使用上の注意」は、必ず読んでからお使いください。

取扱説明書はいつでもお読みいただけるように大切に保管してください。

株式会社ロジパック http://logicpack.co.jp

2014/6/12 V1.01

この度は、弊社のCNVシリーズ「CNVForWin:コントロールソフト」をダウンロード頂きまして誠にありがとうござ ます。

本製品の性能を十分に引き出してご利用いただくために、この取扱説明書を熟読されるようお願い致します。

#### 目次

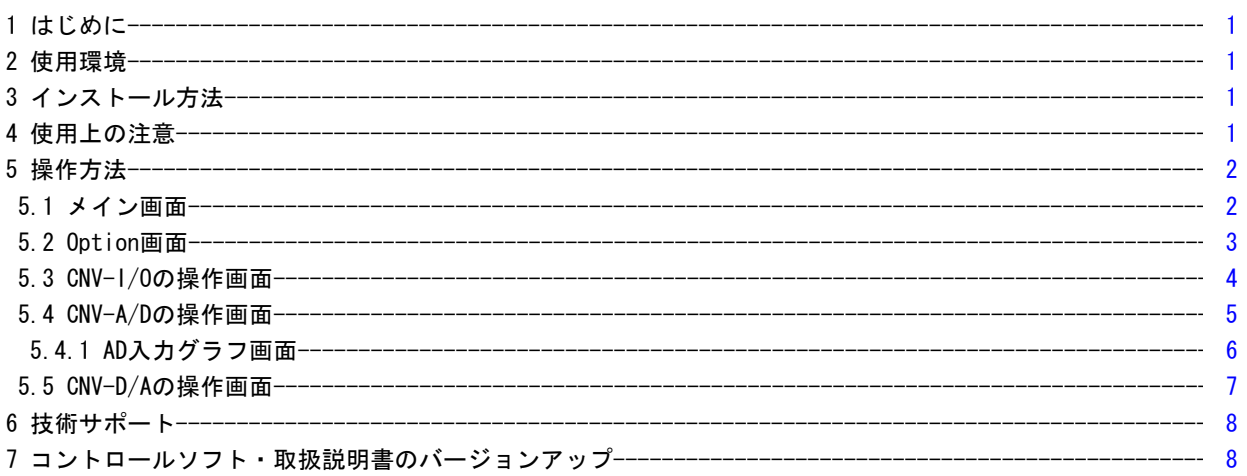

## 1 はじめに

当取扱説明書は、CNVシリーズ用コントロールソフト「CNVForWin」のV2.00以降用の取扱説明書です。

### 2 使用環境

#### **●使用可能OS**

詳細は弊社Webページの該当機器製品ページを参照します。

#### ●使用可能機器

以下の製品機器は使用可能です。

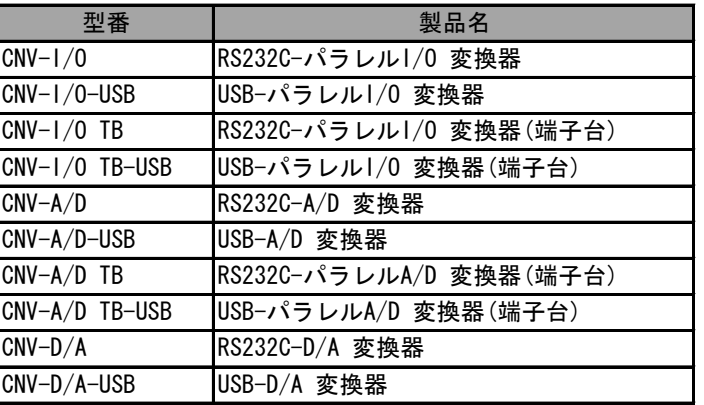

# 3 インストール方法

弊社Webサイト(http://logicpack.co.jp)より最新バージョンのコントロールソフトをダウンロードの後 コントロールソフトのインストールウィザードに従ってインストールしてください。

## 4 使用上の注意

●「使用環境」「使用可能機器」の機器で動作します。その他のCNVシリーズでは、動作しませんのでご注意ください。

●CNVを複数接続した際、接続するPCのスペックによっては意図するパフォーマンスを得られない可能性が有ります。 また、複数のアプリケーションが起動している状態にて、本アプリケーションを起動した場合、同様に、意図する パフォーマンスを得られない可能性が有ります。

#### 5 操作方法

PCと対象CNVを接続した後、本アプリケーションを起動してください。

#### 5.1 メイン画面

本アプリケーションを起動しますと、以下のメイン画面が表示されます。最大で4つの機器を接続 できます。その接続コントロールするメイン画面です。

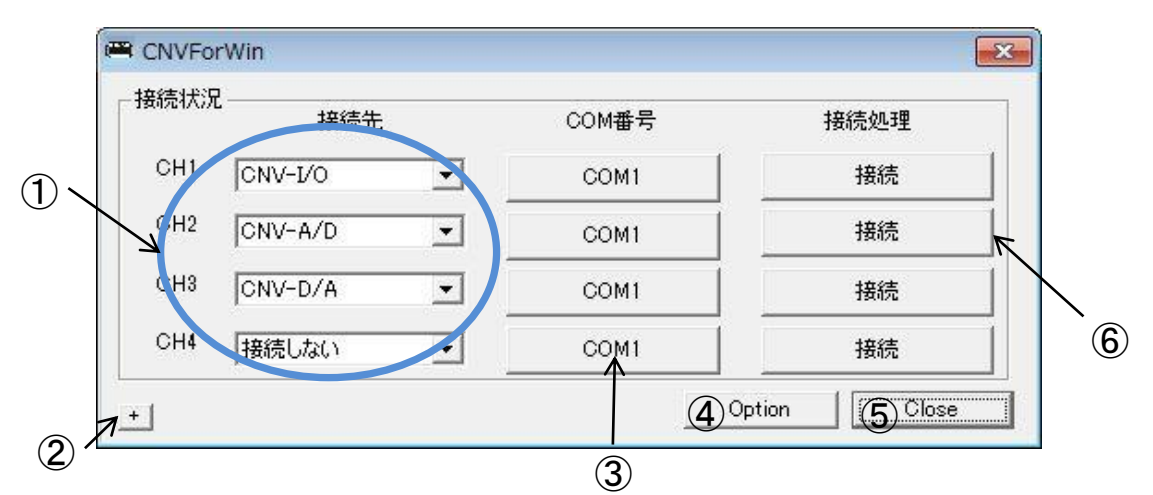

① 接続先選択釦

接続したい機器を選択します。「接続しない」を選択しますと、接続されません。

- ② 詳細ログ表示切り替え釦 本釦を押下しますと、詳細ログの表示を表示したり無効にしたり出来ます。
- ③ COM番号設定釦

接続機器のCOM番号を設定します。釦押下後、COM選択画面が表示されます。 ※COM接続先が不明な場合は、デバイスマネージャーより、接続COM番号を確認してください。

④ Option釦

本釦を押下しますと、オプション画面が表示されます。

⑤ Close釦

本釦を押下しますと、本アプリケーションは終了します。

⑥ 接続釦

本釦を押下しますと、CNVと接続を開始します。 接続を開始しますと、「接続中」の表記になります。また、切断したい場合は、再度その釦を押下しますと 切断されます。

#### 5.2 Option画面

メイン画面より、「Option」釦を押下することで、表示されるオプション画面です。ここでは、全般に 関わる設定とバージョン等を表示しております。

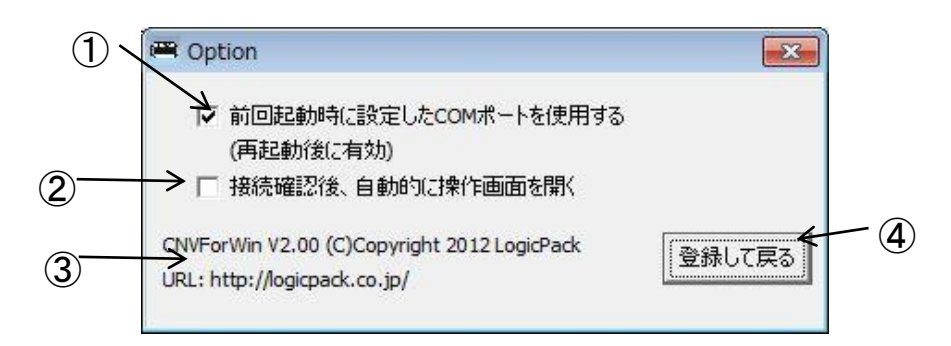

- ① 前回起動時に設定したCOMポートを使用する(再起動後に有効) 本チェックボックスをチェックしますと、次回のソフト起動時に同じCOM番号で起動します。
- ② 接続確認後、自動的に操作画面を開く 本チェックボックスをチェックしますと、起動時に通信接続確認後、自動的にメイン画面を表示します。
- ③ バージョン情報 本アプリケーションのバージョンを表示しております。
- ④ 登録して戻る 本釦を押下しますと、変更内容を登録し、前画面に戻ります。

#### 5.3 CNV-I/Oの操作画面

メイン画面より、CNV-I/Oを選択後、接続釦を押下しますと、以下の画面が表示されます。ここでは、CNV-I/O の機能の確認をすることができます。

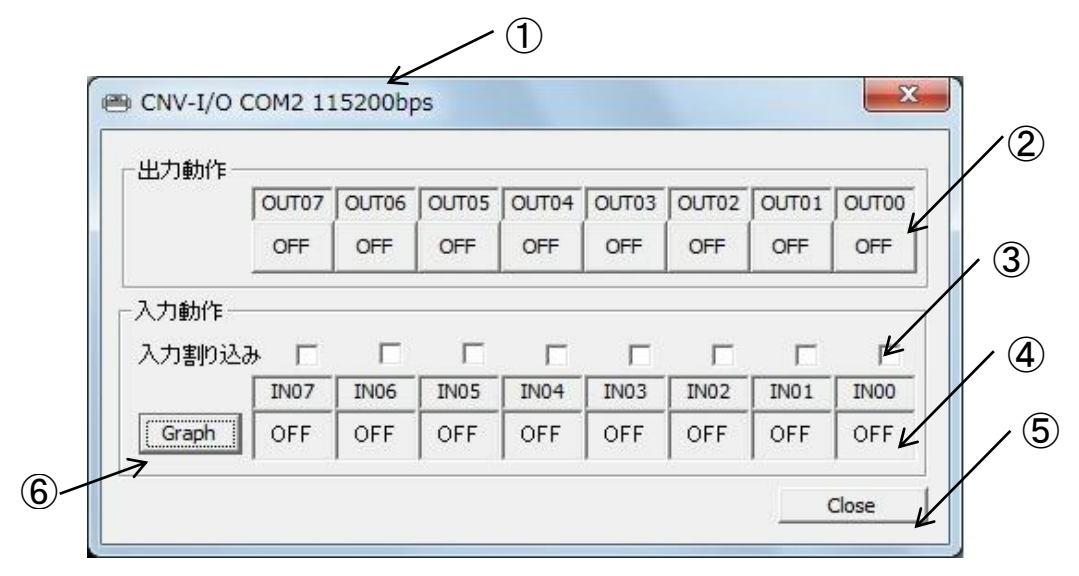

① 状態表示

本項目では、接続されている機器情報、接続COM番号、ボーレートの情報を表示しています。 ボーレートについては、本アプリケーションで自動サーチします。

② 出力釦

本釦を押下しますと、各出力ポートのON/OFFを制御することができます。

③ 入力割り込み

本チェックボックスにチェックすると、各入力ポートの入力割り込み制御ができます。 入力割り込みとは、対象入力ポートに変化が有った際に、入力情報を通知する機能です。 例えば、IN07,IN05,IN04,IN03に入力割り込みのチェック入力されていた場合 IN07,IN05,IN04,IN03のどれかの入力変化が発生しますと、入力割り込みが発生し、入力情報を 表示します。また、全てのチェックボックスを外すとリアルタイム表示に戻ります。

④ 入力ポート情報

本項目は、各入力ポートの入力状態を表示しています。 入力状態は、入力割り込みのチェックボックスが全てOFFの場合リアルタイムで表示されます。

⑤ Close釦

本釦を押下しますと、本操作画面を終了し、前画面に戻ります。 また、接続状態は切断状態になります。

⑥ graph釦

 $\equiv$  LOGIC PACK  $\equiv$ 

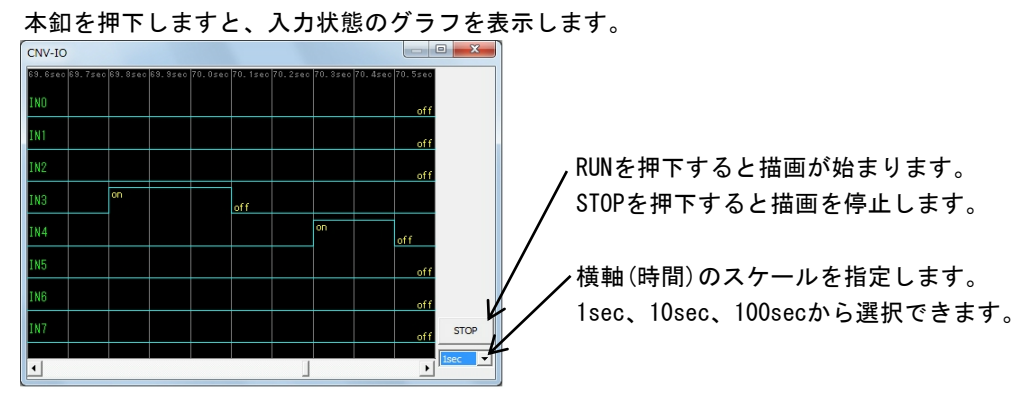

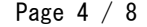

#### 5.4 CNV-A/Dの操作画面

メイン画面より、CNV-A/Dを選択後、接続釦を押下しますと、以下の画面が表示されます。ここでは、CNV-A/Dの 機能の確認をすることができます。

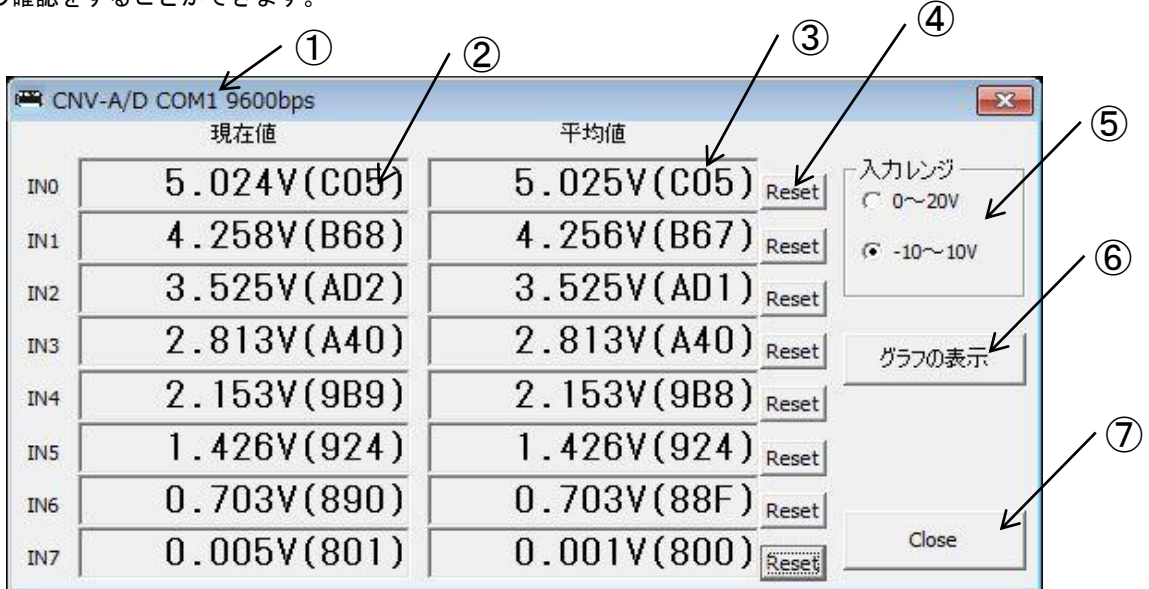

① 状態表示

本項目では、接続されている機器情報、接続COM番号、ボーレートの情報を表示しています。 ボーレートについては、本アプリケーションで自動サーチします。

② AD入力情報(現在値)

本項目では、500ms間隔で各AD入力電圧、ADバイナリ値を表示しています。

③ AD入力情報(平均値)

本項目では、各AD入力電圧、ADバイナリ値を表示しています。 ただし、現在値とは異なり、常に平均をさせて平均値を表示しております。

④ リセット釦

本釦を押下しますと、各AD入力情報(平均値)をリセットし、再度、平均しなおします。

⑤ 入力レンジ切り替え

 $\equiv$  LOGIC PACK $\equiv$ 

本チェックボックスを切り替えることで、AD入力の入力レンジを切り替えることができます。 本体側の設定と合わせて使用してください。 ※本体側の入力レンジの変更方法についての詳細は該当機器の取扱説明書を参照ください。

⑥ グラフ表示

本釦を押下しますと、各AD入力情報をグラフで表示する画面が表示されます。

⑦ Close釦

本釦を押下しますと、本操作画面を終了し、前画面に戻ります。 また、接続状態は切断状態になります。

#### 5.4.1 AD入力グラフ画面

CNV-A/Dの操作画面より、「グラフの表示」の釦を押下することで表示されます。この画面では、各AD入力情報 をグラフで表示します。また、データ入力スパンとしましては、500ms間隔となっております。

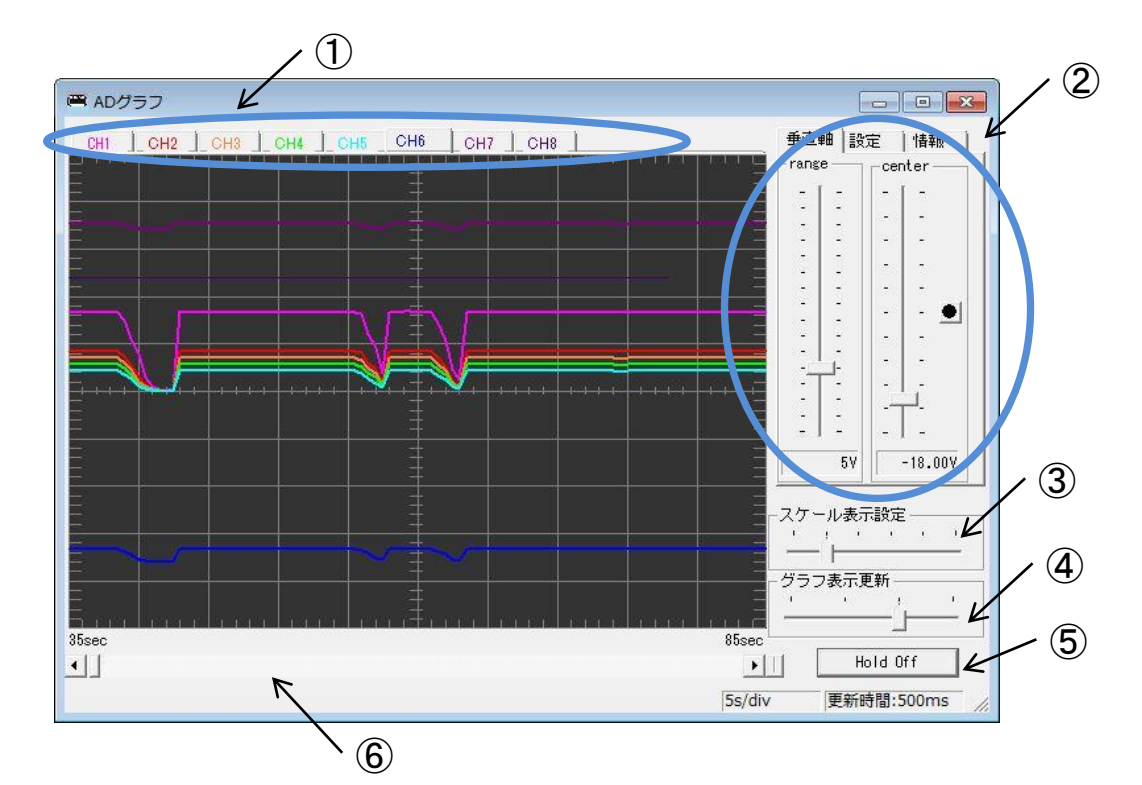

- ① 各入力チャンネル(IN0~IN7)の選択 本タブを選択することで、各入力チャンネル(IN0~IN7)の選択されます。 右側に有る、チャンネルごとの設定項目と連携しており、 本タブを切り替えることにより、設定チャンネルを切り替えることができます。
- ② 各チャンネルの設定変更

各チャンネルのレンジ情報、センター位置、線色を変更するこができます。

③ スケール表示設定

本項目では、X軸のスケール幅を設定します。 1マスあたりの時間を設定することができ、表示スケールサイズを変更が可能となります。

④ グラフ表示更新

本項目では、グラフの更新スパンを設定できます。

⑤ Hold釦

本釦を押下することで、画面の更新を一時停止することができます。 また、再度押下することで画面の更新を開始します。

⑥グラフ表示位置の変更

 $\equiv$  LOGIC PACK $\equiv$ 

本項目のスクロールバーを移動させることで、グラフ表示位置を変更することができます。

#### 5.5 CNV-D/Aの操作画面

メイン画面より、CNV-D/Aを選択後、接続釦を押下しますと、以下の画面が表示されます。ここでは、CNV-D/Aの 機能の確認をすることができます。

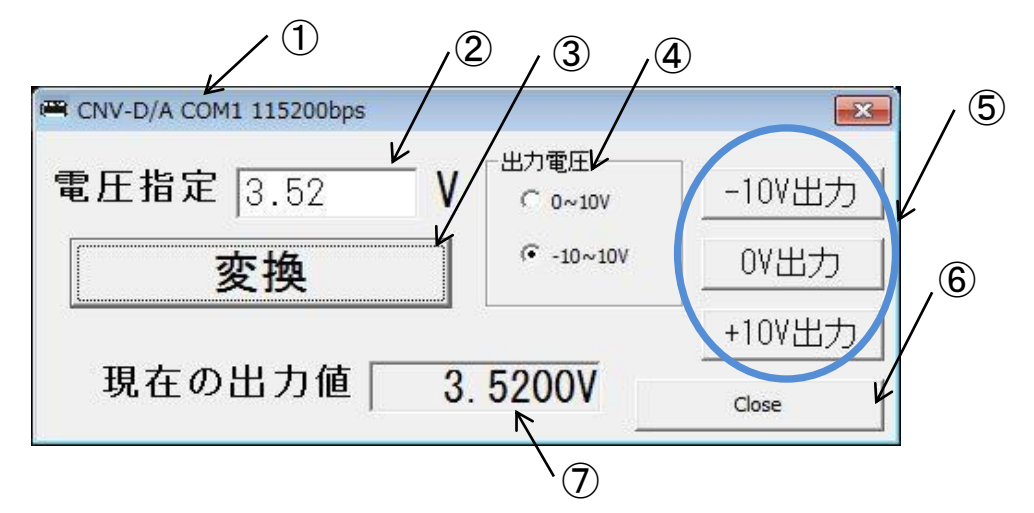

① 状態表示

本項目では、接続されている機器情報、接続COM番号、ボーレートの情報を表示しています。 ボーレートについては、本アプリケーションで自動サーチします。

② 電圧指定

本項目では、ユーザによる任意の出力電圧を設定できます。

③ 変換

本釦を押下することで、「電圧指定」にて設定した出力電圧を変換して、DA出力します。

④ 出力レンジ切り替え

本チェックボックスを切り替えることで、DA出力の出力レンジを切り替えることができます。 本体側の設定とあわせて使用してください。 ※本体側の出力レンジの変更方法についての詳細は該当機器の取り扱い説明書を参照ください。

⑤ 簡易出力釦

本釦を押下することで、釦に記載されている電圧をDA出力します。

⑥ Close釦

本釦を押下しますと、本操作画面を終了し、前画面に戻ります。 また、接続状態は切断状態になります。

⑦ 現在の出力値

本項目では、現在出力されている出力値を表示しています。

#### 6 技術サポート

 弊社では通常営業時間(AM9:00~PM5:00)に技術サポートを受け付けております。また、お客様のニーズに 答えたソフトウェアのサポートも対応できます。ご使用に当たってのご不明な点、ご要求等も含め技術サポート へご相談ください。

### 7 コントロールソフト・取扱説明書のバージョンアップ

 コントロールソフトと取扱説明書について、弊社からお客様への直接のバージョンアップ通知は行って おりません。最新のコントロールソフトと取扱説明書は弊社Webサイトより無償でダウンロードができます。 最新バージョンをダウンロード後は、古いバージョンのものは必ず破棄をしてください。

 Webサイトでのダウンロード以外で、弊社よりコントロールソフトCD-ROMもしくは、取扱説明書の冊子の新規発行 が必要な場合は、有償での提供となりますので、製品購入代理店もしくは弊社までお問い合わせ・見積依頼してく ださい。

本書の内容は予告無しに変更される事があります。

 $\equiv$  LOGIC PACK $\equiv$ 

文書により事前承認無しに複製する事は、この文書のいかなる部分であってもその形式によらず認められません。

本製品の使用により生じた損害に対する一切の責任は負いかねます。 この取扱説明書に記載されている、会社名および商品名は各社の商標または登録商標です。

> V1.01 CNVForWin コントロールソフト 取扱説明書 2014年6月12日

> > 発行 株式会社ロジパック 〒438-0078 静岡県磐田市中泉1803-1 URL http://logicpack.co.jp

E-mail support@logicpack.co.jp

Page 8 / 8